#### **LAB 02**

In this lab we will do the following:

- 1. Learn how to write ItsyBitsy code that outputs voltages between 0 and 3.3V
- 2. Learn how to use the ItsyBitsy's serial monitor to SEND data to the ItsyBitsy
- 3. Have the ItsyBitsy behave as a basic D2A (digital to analog converter) to reconstruct your samples and produce sound on headphones

#### **Background:**

Last week you used the ItsyBitsy to take an audio signal and turn it into a digital representation; you used an ItsyBitsy as an "A2D" converter (ADC, analog to digital converter). You should now have "samples" for the ItsyBitsy that you can use for reference today.

Today we will create waveforms in Excel. Next, we'll import the samples into the ItsyBitsy and attempt to reconstruct the signal you sampled last week!

Recall the meaning of this picture from class:

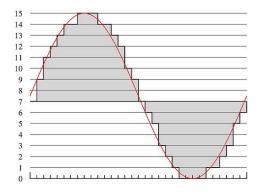

ESE 150 – Lab 2 Page 1 of 12

#### **Lab Procedure:**

#### **Prelab: Reconstructing Original Signal in Excel**

- It would be useful to have the output from your ItsyBitsy from Lab 1 before starting this section.
- You should have sampled a 300 Hz signal at 500 Hz, 5000 Hz, and 35,714.3Hz (default rate with 10us delay) at 10b of precision which is 1024 levels of quantization.
- In this section, you'll use a spreadsheet (e.g., Excel, Numbers, Google Docs spreadsheet (docs.google.com)) to construct equivalent signals.

Note: yellow, highlighted items mark question answers, code, data, and graphs that need to appear in your lab report.

- 1. What does Nyquist's theorem tell us about the sampling rates you recorded compared to the signal rate (i.e. frequency of the sine wave)? (Hint: Which (if any) of the cases are under sampled? What does that tell us about our ability to process the signal?)
- 2. What equation could you use to create the sample data for the sine wave mathematically? (a function of sine-wave frequency (f), sample rate(s))
  - a. Assuming an amplitude of 2048 with a baseline centered at 2047, write the equation for the sine wave. Assume no phase shift.

Hints:

- i. For the argument, you will want to use a formula in terms of f and t (time since t=0) that can be used to determine the number of cycles for the wave that has passed. (Hint: For a 300Hz wave, how many cycles in 0.5 seconds, 1 second, 2 seconds....)
- ii. ...and you should be expressed this argument radians rather than cycles (remember  $2\pi$  radians per cycle).
- b. This equation is great, but we're not done yet. With a sample rate of s, write a function for time t(s, i) where i is the sample number.

Hints:

- i. You will Plug this function back into your formula from (a) in order to finalize your formula for the wave in (c).
  - ii. Hint: you have seen equations like this in lecture.
- c. Combine (a) and (b) to write the formula for a 300Hz wave sampled at 5kHz centered at 2047 with an amplitude of 2048 in terms of f, s, and i.
- 3. Using the equation you found in Problem 2, develop a spreadsheet that produces a wave similar to the 10,000 samples for the 300Hz sine wave sampled at a 5000 Hz sample rate. [you likely only captured 100 for 5000Hz, but it would be good to have more samples our our use in this lab.]

ESE 150 – Lab 2 Page 2 of 12

- a. This data will differ from what you captured in Lab 1 in that this wave will have a larger amplitude, with values between 0 and 4095, while you probably saw a wave centered at 800 that spanned 200 levels rather than 4096
- **b.** You will want to have frequency and sample rate (and later quantization) as separate cells in Excel and reference them in your Excel version of the equations. You should label these cells so that you know what they refer to. Try to put these constants far away from where your columns of DATA will go.

Hint: It is useful to understand how \$A\$1 behaves differently from A1 to setup these frequency and sample rate values.

- You can use a column in Excel for each sample number and apply your equation to each of those cells in a second column to get a column of datapoints. (If you are using AutoFill to apply the function to each sample while referencing the set parameter cells, this link may be quite helpful! <a href="https://stackoverflow.com/questions/2156563/how-to-keep-one-variable-constant-with-other-one-changing-with-row-in-excel">https://stackoverflow.com/questions/2156563/how-to-keep-one-variable-constant-with-other-one-changing-with-row-in-excel</a>)
- 2. Remember, our samples must be discrete integers. Make sure to ROUND() vour samples.
- How can you further modify your equation to quantize the data to a different level of bit precision? Explain this in words. Hint: Think about how the maximum quantization level changes as a result of changes in the bit resolution (number of bits).
- 4. Generate 10,000 rows for the 10,000 samples.

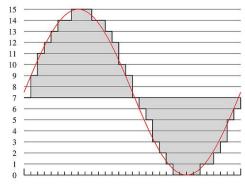

- 4. Copy your step 3 spreadsheet and change the function from sine to cosine.
- 5. Complete the Prelab 2 quiz on canvas with your solutions to 1-4.
- 6. You will also upload each of the spreadsheets as part of your Lab 2 submission.
- 7. Include a graph for each of your spreadsheets in the lab writeup.

When you arrive in lab, compare your answers with your assigned partner. If your answers differ, discuss amongst yourselves and try to resolve your differences.

Early during the lab session, a TA will check you off on prelab. Go ahead and start working on the lab. It will take some time for the TAs to get around to all the groups.

ESE 150 – Lab 2 Page 3 of 12

### Lab - Section 1: Setting up the ItsyBitsy as a D2A

- In this section you will setup your ItsyBitsy to serve as a D2A.
  - 1. Use the following items from your lab kit:
    - (1) ItsyBitsy
    - (1) Breadboard
    - (1) 1 k $\Omega$  resistor
    - (1) Female Stereo Jack (for headphones to plug into)

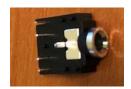

- (1) Pair of headphones [we suspect if you use the headphones we provide, you will get more predictable/reliable results]
- (1) Set of ears  $\odot$

Wires to connect things

2. Using your ItsyBitys and breadboard, connect the components above as shown in this schematic:

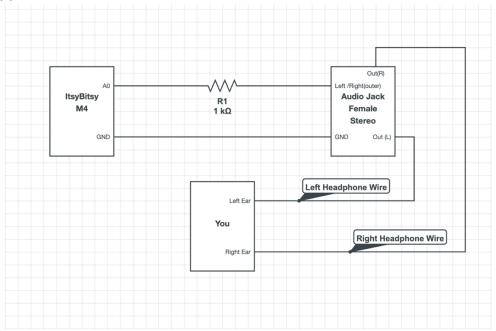

ESE 150 – Lab 2 Page 4 of 12

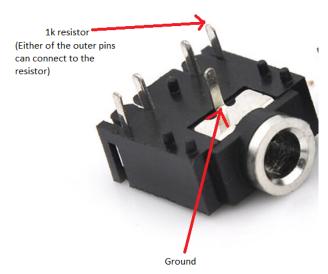

- a. Ensure that you connect the resistor to Analog Pin A0 on the ItsyBitsy, and either of the outer pins on the stereo. These outer pins will connect to either the left or right headphone. You'll have to figure that out later when sound is playing.
- b. Ensure that you connect the ground of the stereo jack (middle pin) to the Ground of the ItsyBitsy (G pin).
- c. Remember that Lab 1 instructions contained details about how the connection points on the breadboard are connected. Refer back to Lab 1 if you need a refresher.

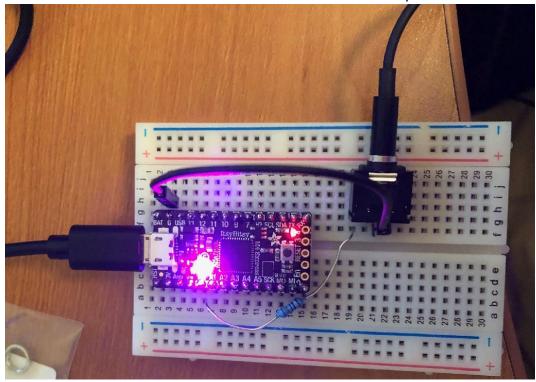

3. Connect your ItsyBitsy to your computer via USB and open up the Arduino IDE software. Hint: Remember to select the correct board under Tools -> Board -> Adafruit ItsyBitsy M4

ESE 150 – Lab 2 Page 5 of 12

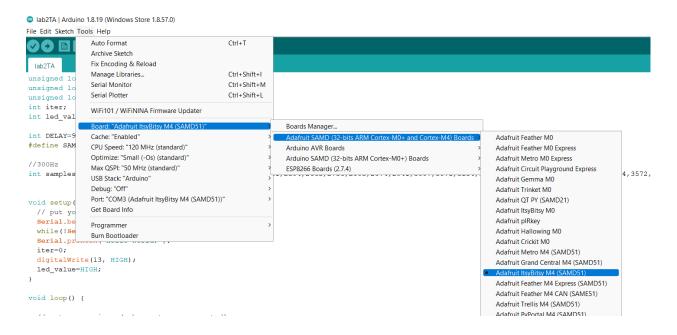

- 4. Finally, run the code in "play\_samples\_50kHz.c" on your Itsy-Bitsy and plug your headphones into the female headphone jack. You're not submitting anything for this question. The goal of this is for you to ensure that your circuit is working and that you can output voltages to the headphone jack and hear the result!
  - a. Make sure to open the Arduino terminal port (aka the Serial Monitor); the code is written to wait on the serial port before playing any sound.

Hint: If you are not getting any sound, try moving the resistor connected to A0 to the other outer pin (in case one side of the headphones are broken).

- 5. For the 300 Hz samples, you should compare what you hear to the same tone from the Lab 1 set when played from your phone or computer.
  - 6. Take a picture of your final, built circuit to include in your lab report.

ESE 150 – Lab 2 Page 6 of 12

### <u>Lab - Section 2: Communicating with the ItsyBitsy through the Serial Monitor</u>

- We'd like to convert the samples you took last week, back to a voltage using the ItsyBitsy
- We need to find a way to send the sample BACK to the ItsyBitsy
- For this we'll use the Serial Monitor to actually send data to the ItsyBitsy (instead of just receive it)
  - 1. Create a new sketch and copy and paste the following code in your Arduino IDE:

```
#define MAX SAMPLES 10000
// global variables
int samples [MAX SAMPLES] ;
boolean samplesReceived = false ;
boolean samplesPrinted = false ;
void setup() {
  Serial.begin(9600); // setup serial monitor speed
}
void loop() {
  int i = 0;
  while (Serial.available() && i < MAX SAMPLES ) {</pre>
      samples[i] = Serial.parseInt();
      i++;
      samplesReceived = true ;
  }
}
```

- 2. Upload the code to your Arduino/ItsyBitsy.
- 3. Open the ItsyBitsy's Serial Monitor:

ESE 150 – Lab 2 Page 7 of 12

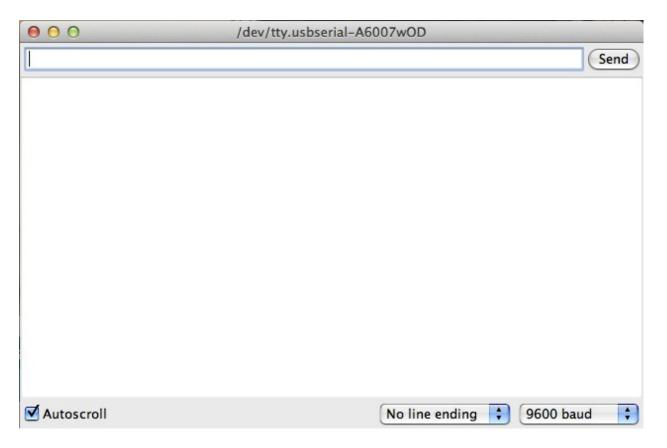

- 4. In the top bar, type in the numbers: 100 200 300 400 1023, then press SEND.
- 5. Those numbers have now been sent to the ItsyBitsy, "parsed" and stored in an array.
- 6. Add code to the Arduino code so that whenever it receives samples it sends back all the samples back to the Serial monitor (use Serial.println()).

Note: In the past, students have had difficulty getting the correct data written back. We have found that first recording the values in a loop and then printing them in a second loop is the most reliable way to achieve the desired results. You can use the *samplesReceived* variable to control whether or not you go into the print loop after parsing the serial input. You can also use *samplesPrinted* to control whether or not you print the samples more than once. In this case, you probably just want to print the samples once.

- 7. Try copying and pasting 10,000 samples from your Excel spreadsheet to the serial monitor and clicking SEND.
  - a. Note: In Excel, to select an entire column click on the letter denoting which column it is.
  - b. For this you can use any of your sample data sequences from last week.
  - 8. Save your modified Arduino code.
- 9. Take a screenshot of both the top of your serial monitor and top of the associated column of DATA in your excel sheet. The goal is to demonstrate that you have successfully transmitted those samples to the ItsyBitsy.

ESE 150 – Lab 2 Page 8 of 12

#### <u>Lab – Section 3: Putting it all together, ItsyBitsy as an A2D</u>

- You have a spreadsheet setup to create quantized sinewave samples.
- You now have a way of sending your samples to the ItsyBitsy.
- You also have a way of putting voltages out to an ItsyBitsy output pin.
- 1. Create a new sketch that combines Section 1 and Section 2's Arduino code to output your samples as voltages.
- 2. Your program should receive all 10,000 of the samples you generated in pre-lab (Section 2)
  - a. As you receive values, save that in the array.
  - b. For the waveform generation that follows, use the data from Prelab.
  - c. This input loop should run only once.
  - 3. It should then output all 10,000 samples to the output pin (like Section 1 code).
    - a. Remember you need to hold each output long enough for the ItsyBitsy to drive the output to the target voltage.
      - b. This output loop should repeat.
    - c. You'll have to think about the right delay in between analog writes. Keep in mind that the ItsyBitsy takes around 12 microseconds to execute analogWrite(). Ensure you are driving voltage at the sample rate for which you generated. (Should be 5kHz)

# Hint: Think back to Lab 1 when the delay for analogRead() was 18us. How did you correctly determine the delay then? (also look at the play samples 50khz.c code)

- d. This loop should not start until after completing the input loop.
- 4. You will verify your output by listening on your headphones.
  - a. You should verify that your data sounds like the 300 Hz tone from last week played from your phone or computer.
- 5. Send the cosine data samples and compare how it sounds to the sine data.
  - a. Can your ear tell the difference between the sine and cosine data sample sets?
- 6. (optional, time permitting) Quantize the 300Hz wave sampled at 5000Hz to 2, 4, and 8 bits of precision. Create screenshots of the DATA with associated plots.
  - a. Consider the original quantization level (12 bits = 0-4097 quantization)
  - b. How many quantization levels for n-bit resolution (n bits = .....)
  - c. Linearly scale from quantization of part a to quantization of part b
  - d. Make sure to ROUND() your answers (INTEGERS ONLY)
- 7. (optional, time permitting) Play these quantized samples on your ItsyBitsy. Describe the results:

ESE 150 – Lab 2 Page 9 of 12

- a. Use the serial monitor to send the DATA as before.
- 8. Show code and describe sounds to TA for exit checkoff.
- 9. Make sure code and snapshots are available to both partners before you leave lab.
  - a. As we suggested last week, we recommend you put the data on a Google Drive shared between both partners **before** you leave the lab.

#### Code Upload troubleshooting:

- 1. Press the reset button on your ItsyBitsy twice, and wait for the light to turn green. This will reset the ItsyBitsy.
- 2. Press the reset button one more time. This should turn the light purple again.
- 3. Make sure you have the ItsyBisty selected under Tools -> Ports

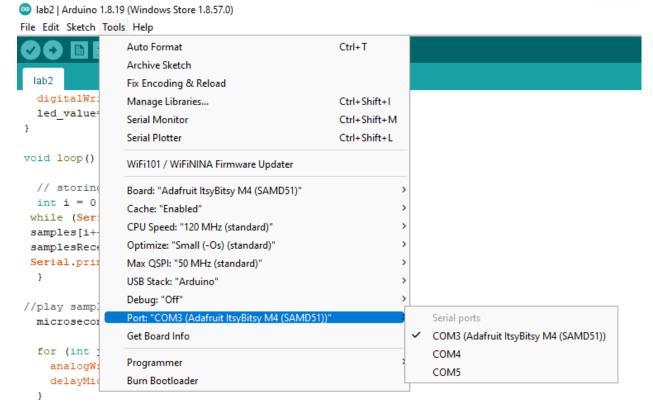

#### Circuitry Troubleshooting:

- 1. Double check ground and AO are connected to the correct pins on the jack
- 2. Check that the pins on the headphone jack are not bent. Make sure they are connected to the bread board!

ESE 150 – Lab 2 Page 10 of 12

## Postlab: Synthesis

- 1. Describe the importance of Nyquist in your own words and how it applies to labs one and two.
  - a. If you need some guidance, try playing your 300Hz wave sampled at 500Hz.
  - b. Describe the difference between this and the original 300Hz tone.

ESE 150 – Lab 2 Page 11 of 12

#### **HOW TO TURN IN THE LAB**

- Upload a PDF document to canvas containing:
  - Prelab (Answers to Questions 1 and 2 plus plots (question 5) for generated DATA)
  - Section 1 (picture of your final circuit)
  - Section 2 (revised Arduino code with DATA screenshots)
  - Section 3 (final Arduino code and screenshots)
  - Postlab (answer to Question 1 in PDF)
- Please include adequate labels and text so it is clear where you have included each item requested in your report.
- Upload your prelab spreadsheets (prelab 6) to the designated canvas lab assignment.
- For your convenience, each item that is required to put in your report/demo is also highlighted within the lab writeup.
- Due by Monday 5pm.

ESE 150 – Lab 2 Page 12 of 12